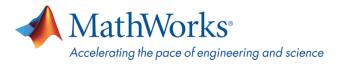

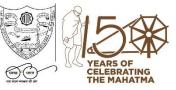

# MATLAB For Students National Institute of Technology Karnataka Surathkal

MATLAB is a software package for high performance numerical computation and visualization.

The next two sections outline instructions on obtaining access to MATLAB. You will first need to associate to the **National Institute of Technology Karnataka Surathkal** MATLAB Campus-Wide License and then install MATLAB.

## <u>To associate to the Campus-Wide License, Open the National Institute of Technology</u> <u>Karnataka Surathkal MATLAB Portal or simply scan the QR Code :</u>

- 1. Click on Sign-In to get started
- 2. Sign in using your MathWorks Account with your **NATIONAL INSTITUTE OF TECHNOLOGY KARNATAKA SURATHKAL** email address.
- 3. If you do not have a MathWorks Account with your **NATIONAL INSTITUTE OF TECHNOLOGY KARNATAKA SURATHKAL** email address, click on Create Account
- Complete the steps to create your MathWorks Account (If you have any trouble creating an account, contact MathWorks Customer Service via <u>info@mathworks.in</u> or + 91-80-6632-6000)
- 5. Once logged in on the **Portal**, you would automatically be associated to the **NATIONAL INSTITUTE OF TECHNOLOGY KARNATAKA SURATHKAL**MATLAB Campus-Wide License.

## Link and QR Code to access the NATIONAL INSTITUTE OF TECHNOLOGY KARNATAKA SURATHKAL MATLAB Portal

Link: <u>https://in.mathworks.com/academia/tah-portal/national-institute-of-technology-karnataka-surathkal-40784248.html</u>

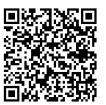

QR CODE:

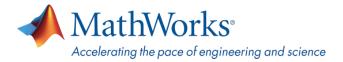

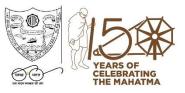

#### To Download the Software:

- 1. Click the download button for the current release. (Users can also download previous releases here).
- 2. Choose a supported platform and download the installer.
- 3. Run the installer.
- 4. In the installer, select Log in with a MathWorks Account and follow the online instructions.
- 5. When prompted to do so, select the Academic Total Headcount license labeled Individual.
- 6. Select the products you want to download and install.
- 7. After downloading and installing your products, keep the Activate MATLAB checkbox selected and click Next.
- 8. Select "Activate automatically using the internet."
- 9. Log into your MathWorks account
- 10. Select the Academic Total Headcount license labeled Individual.
- 11. Click "finish" to complete the activation process.

### \*Note- Detailed installation instructions can be also found in the link below:

How do I install MATLAB: https://www.mathworks.com/matlabcentral/answers/98886

For any installation issues, contact the MathWorks Install Support team at: Info@mathworks.in or call + 91-80-6632-6000 (Option 3).

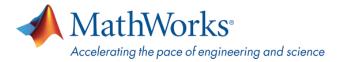

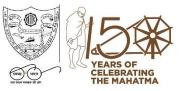

#### **Bookmark the MATLAB Portal as an ongoing resource:**

<u>Learn to Use MATLAB and Simulink</u> - MATLAB Onramp, Simulink Onramp and Deep Learning Onramp (free 2-hour overview of MATLAB) and other course offerings.

**MATLAB Help**- Provides link to installation support and documentation.

MATLAB Online- use MATLAB in a web browser without installing, configuring, or managing any software.

MATLAB Mobile - evaluate MATLAB commands, create and edit files, visualize data, and view results – all from your iPhone, iPad, or Android device.

MATLAB Drive - MATLAB Drive provides a common cloud-based storage location for your MATLAB file

MATLAB Online Training Suite- Access Premium Training Courses for widely applicable areas in Industry. This includes five Computational Mathematics Courses. You can access these courses <u>here</u>.

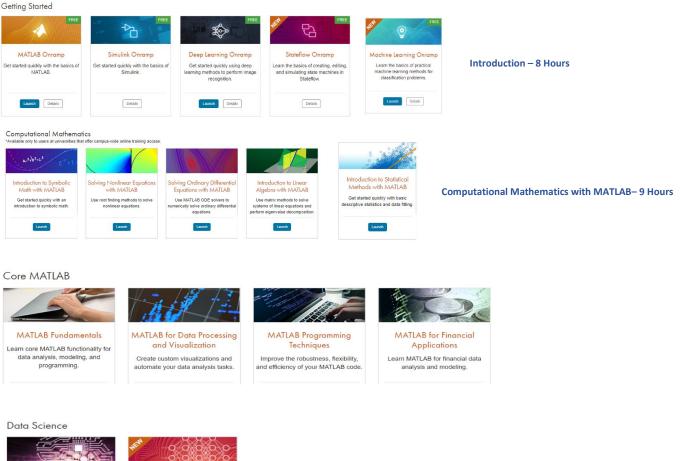

Machine Learning with Deel MATLAB

Explore data and build predictive models.

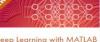

Deep Learning with MATLAB Learn the theory and practice of building deep neural networks with real-life image and sequence data. Core MATLAB Functionality & Data Science – 100 Hours